## Windows Mobile Quick Reference Guide

Version 2.0 By Chris. De Herrera, Microsoft MVP

**Pocket PC FAQ** 

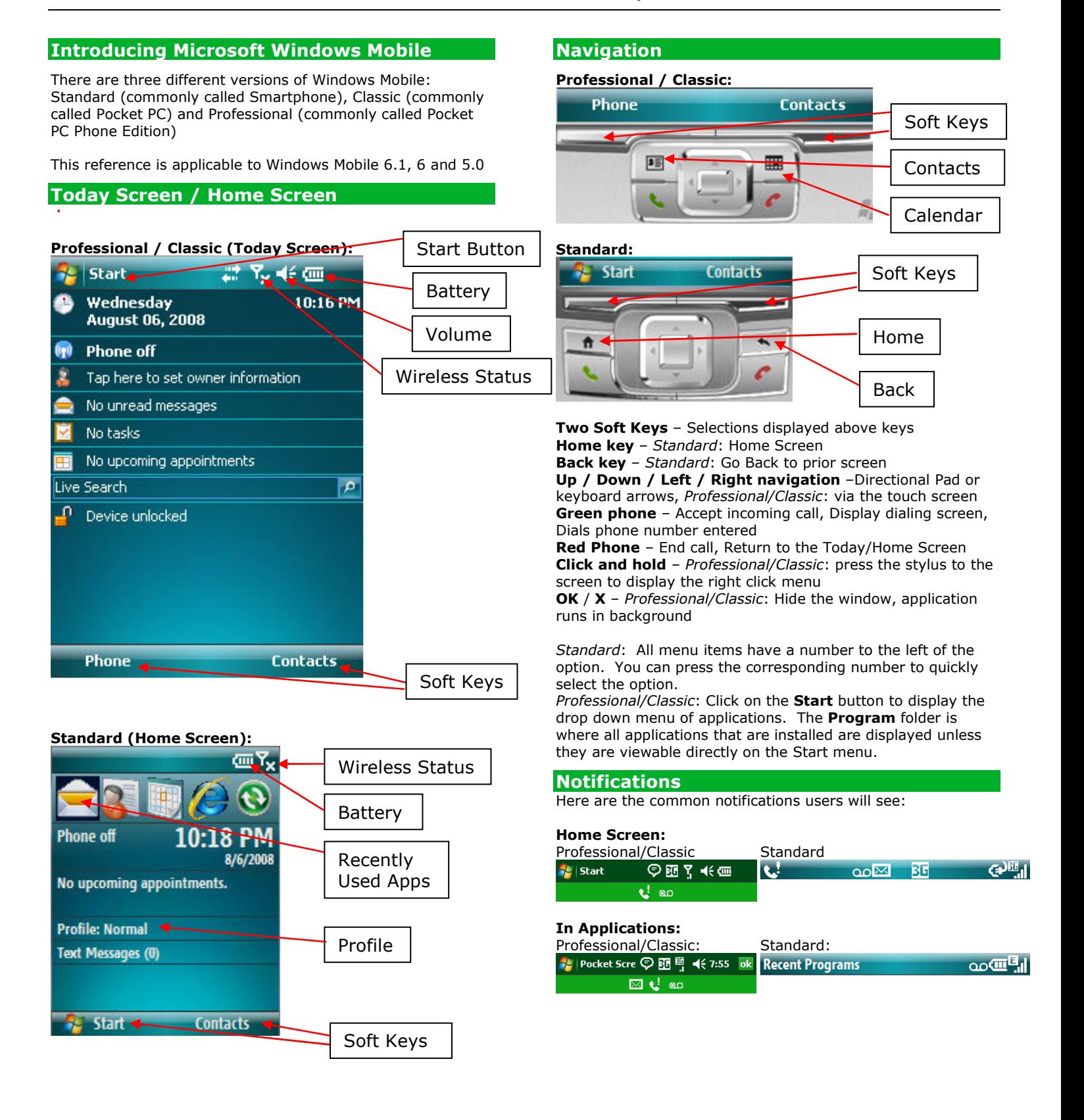

By Chris De Herrera, Copyright 2008, All Rights Reserved For the latest version visit: http://www.pocketpcfaq.com/grg/ License Required for Company Use

## Windows Mobile Quick Reference Guide

E – Edge

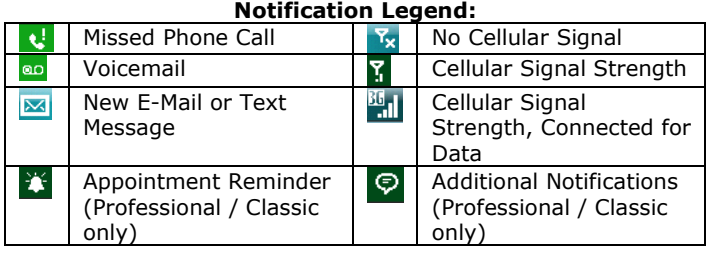

### BE Cellular Network Data Connection available: GPRS CDMA 3G – High Speed Ev – EvDO

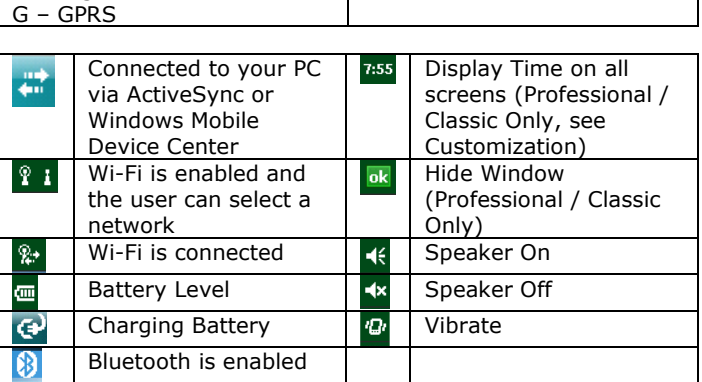

 $1x - 1xRTT$ 

## **Customizing**

Power On Password - Require a password to access your device after powering it on

Note: If you forget your password you must perform a hard reset and lose all your data.

Professional/Classic: Start – Settings – Lock

Standard: Start – Settings – Security – Device Lock Today/Home screen - Choose what items are displayed Professional/Classic: Start – Settings – Today - Items Standard: Start – Settings – Home Screen

### Display Time on All Screens

Professional/Classic: – Start – Settings – System – Clock & Alarms – More

Color Scheme – Choose other color schemes

Professional/Classic: Start – Settings – Today

Standard: Start – Settings – Home Screen – Color Scheme **Buttons** - Choose applications to launched when selected buttons are pressed

Professional/Classic: Start - Settings – Buttons

Input – Adjust the input method – Keyboard, Block

Recognizer, Letter Recognizer, Symbol Pad, Transcriber, Word Completion, Options

Professional/Classic: Start – Settings – Input

Text Input Settings - Adjust the language dictionary, text prediction, prediction delay

Standard: Start – Settings – Text Input Settings

Profiles (Volume) -Normal, Silent, Vibrate, Outdoor, Automatic

Standard: Start – Settings – Profiles or press the Power button.

Volume - Adjust the volume of device sounds and phone Professional/Classic: Click on the Speaker in the notification area. Select slider volume or vibrate

By Chris De Herrera, Copyright 2008, All Rights Reserved For the latest version visit: http://www.pocketpcfaq.com/grg/ License Required for Company Use

## Version 2.0 **By Chris.** De Herrera, Microsoft MVP

Text Size - Adjust the default size of the text on your device Professional/Classic: Start – Settings – System – Screen – Text size

Standard: Start - Settings - Accessibility

**Sounds** – Change the default sounds for functions Professional/Classic: Start – Settings – System – Sounds Standard: Start – Settings - Sounds

Menus - Choose applications to display in Start Menu Professional/Classic: Start – Settings – Menu

Power Management - Adjust power settings - display remaining battery, adjust backlight and display timeout Standard: Start – Settings – Power Management

Power - Display remaining battery, adjust power off timeout on battery and external power

Professional/Classic: Start – Settings – System – Power **Backlight** - Adjust the brightness of the display on battery and external power (lower extends battery life) Professional/Classic: Start – Settings – System - Backlight **Settings** - The options you can choose to setup your Windows Mobile device

Professional/Classic – Start – Settings. There are three tabs – Personal, System and Connections.

Standard – Start – All Programs - Settings

## Special Applications

Search - The ability to search Contacts, Calendar and files for a specific word or phrase

Professional/Classic: Start – Programs - Search. Enter word or phrase, select items to search

Help - Windows Mobile's Help system

Professional/Classic: Start – Help. This is context sensitive to the application that was open prior to launching Help. Getting Started - Help on specific topics (6.1 optional) Professional/Classic: Start – Programs – Getting Started

Standard: Start – All Programs – Getting Started

Install Programs – You can install .CAB files directly in Windows Mobile

Professional/Classic: Start – Programs – File Explorer. Click on .CAB files in File Explorer to install the application. Use either internal or flash storage if available.

Standard: Start – All Programs – File Explorer. Click on .CAB files in File Explorer to install the application. Use either internal or flash storage if available.

Remove Programs - You can remove applications you have installed internally or in flash storage

Professional/Classic: Start – Settings – System – Remove Programs. Select program and choose Uninstall. Standard: Start – Settings – Remove Programs. Select program and choose Uninstall

## Using the Wireless Manager

The Wireless Manager allows you to turn on and off different wireless technologies such as Cellular (GSM and CDMA), Wi-Fi, Bluetooth, and Exchange ActiveSync. Also, this is where you can turn off all wireless access for Flight Mode such as when you travel on an airplane. Not all devices will have all these wireless options.

Professional/Classic: Tap on **the fill**, then tap on the Wireless Manager link.

Standard: Start – Settings - More – Connections – Wireless Manager.

# **Pocket PC FAQ**

## Windows Mobile Quick Reference Guide

The following sections walk through the setup of cellular, Wi-Fi and Bluetooth connections which provide internet access.

## Setting up Cellular Data Connections

Activate GSM or CDMA using the Wireless Manager. A cellular data connection is required to access the internet, download mails, sync wirelessly with an Exchange server etc. The Cellular Connection should be already setup by default if you purchased your device from your carrier. However if you need to setup another GSM network you need to have the Username and Password and for GSM the APN.

Professional: Start – Settings – Connections – Connections – Add New Modem Connection. Name the connection and select the Cellular Line (GPRS, 3G) or CDMA.

Standard: Start – Settings – Connections – GPRS or CDMA – New

Follow the wizards and select and enter the username and password and APN as requested. The defaults can be used for the DNS and IP address.

## Setting up a Wi-Fi Connection

Activate Wi-Fi using the Wireless Manager.

Professional/Classic: A list of networks will be displayed. Select the SSID for your network and press the first soft key labeled OK. You may be prompted for the passkey depending on whether security is enabled for the Wi-Fi network. A prompt for Internet or Work is displayed. Select Internet.

Standard: You will see a screen with "New wireless networks are available…" Press the first soft key labeled Yes to display the networks. A Networks Detected screen will be displayed where you can use the left/right navigation to select the SSID of your network. Then you can select the Network Type which is Internet or Private/Work Network. For most users Internet is the correct answer. Then press the first soft key labeled Connect. You may be prompted for the passkey depending on whether security is enabled for the Wi-Fi network.

## Communicating with Bluetooth devices

Activate Bluetooth using the Wireless Manager. Initially you must pair your Bluetooth device with your Windows Mobile device.

Professional/Classic: Tap on Start, Settings – Connections – Wireless Manager – Settings – Bluetooth – Add new device

Standard: Start – Settings – More – Connections – Wireless Manager –Menu – Bluetooth Settings. Press the soft key Add to add a new device or select the type of device and press the Add soft key.

Continue through the wizard to complete the connection.

Version 2.0 By Chris. De Herrera, Microsoft MVP

## Setting up a Email-Account

After you have set up a data or Wi-Fi-connection you may want to start accessing your emails from your mobile device.

Professional: Start – Messaging – Menu – Options – New Account. Enter your Email-Address, your password (that authenticates you at the mail server), tick "store password". Tap Next. Tap Next again to let your device search for the correct server settings automatically. If the settings are found, you are done. If not: Select "Internet E-Mail" from the dropdown list. Enter your name (as you want it to be shown in the "From"-field), the name of the account to be displayed in Messaging. Tap Next. Enter the incoming mail server and chose the account type - PO3 or IMAP. Tap Next. Enter the username and password. Tap Next. Enter the outgoing mail server. If it requires authentication, tap that option, if the account information is different from the incoming mail server, tap the advanced option and enter the correct credentials. Tap Next. Chose how often mail is downloaded (or disable this option) then tap Done.

Standard: Start - Messaging - Setup E-mail - Select. Enter your e-mail account and password. Check the box to save the password. Press Next. Press Next to allow your device to search for the e-mail settings automatically. If the settings are found you are done. If not: Press Next. Select Internet e-mail in the dialog box and press Next. Enter your name as you want it to be shown in the "From" field.) Enter the account display name that is shown in the Messaging application. Press Next. Enter the incoming mail server and select the Account type – POP3 or IMAP. Enter your username and password for your e-mail account. Enter the Outgoing mail server name. If it requires authentication, select that option. Press Next. Choose how often mail is downloaded (or disable this option) then press Finish.

## Resetting Your Device

When using Windows Mobile you may periodically need to perform a reset of your device. There are two kinds of resets:

Soft Reset - Reboot your Windows Mobile device. Make sure you wait 15 seconds after selecting any items on the screen to allow the system to complete storing any changes.

Professional/Classic – Use the stylus to press the reset button on the bottom of the unit.

Standard – Press and hold the power button and wait until your device turns off.

Hard Reset - Erase all your data on your Windows Mobile device. There is no option to recover from a hard reset. The process of performing a hard reset is device specific. You will need to look in your manual or contact your OEM or carrier for assistance.

## Support

Carriers and OEMs offer technical support for Windows Mobile and ActiveSync. Some charge for support after the first 90 days.

### Microsoft Support:

https://forums.microsoft.com/windowsmobile/

## **Feedback**

Please send your feedback on the Windows Mobile Quick Reference Guide to QRG at PocketPCFAQ.COM

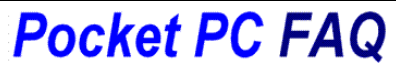